# MAC® 1600 ECG Analysis System

# Quick Reference Guide

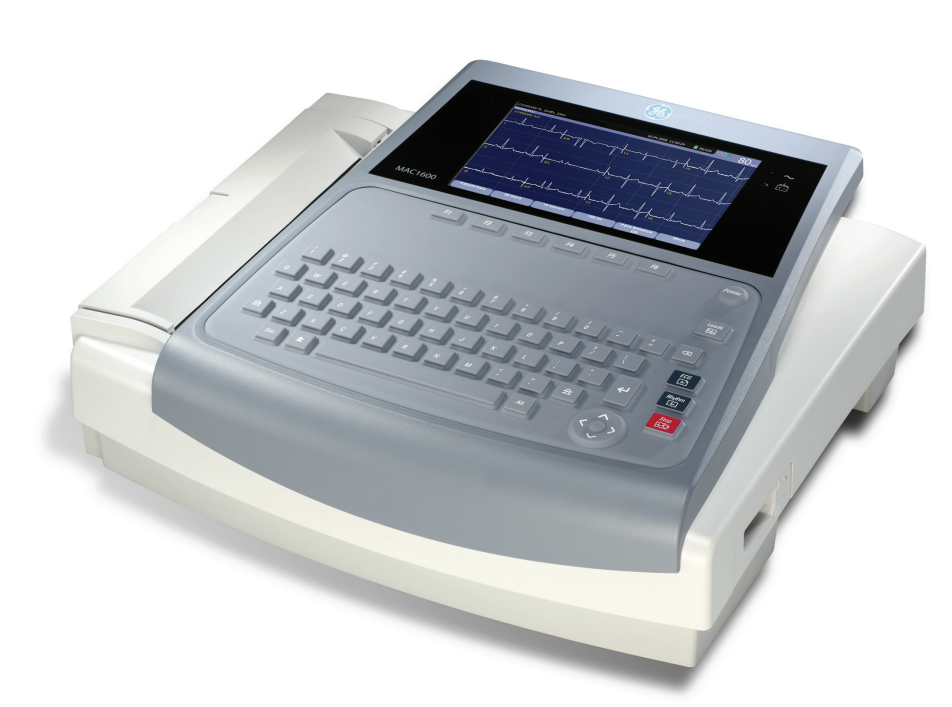

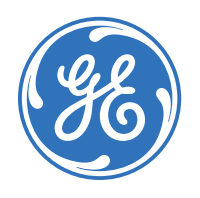

⊕

# Clinical Systems Clinical Education Development

⊕

⊕

## **Notice**

(⊕

The materials contained in this document are intended for educational purposes only. This document does not establish specifications, operating procedures or maintenance methods for any of the products referenced. Always refer to the official written materials (labeling) provided with the product for specifications, operating procedures and maintenance requirements.

Proprietary Training Material Property of GE. Use of these materials is limited to agents and employees of GE Healthcare or other parties expressly licensed by GE. Unlicensed use is strictly prohibited.

#### **Contents**

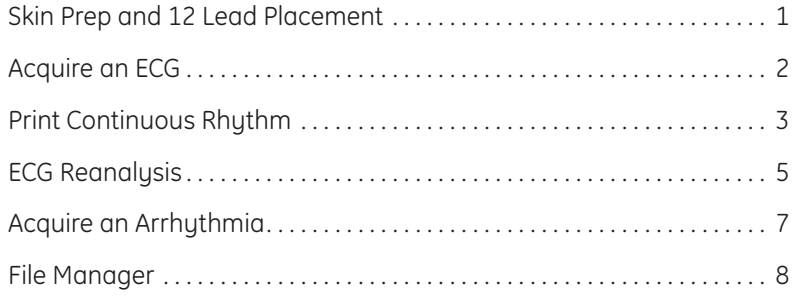

⊕

The quality of your ECG tracing is a direct result of skin prep and lead placement.

**RL LL**

**V1 V2 V3 V4 V5 V6**

**RA LA LA LA LA** 

- **1.** Shave hair from application site.
- **2.** Gently rub area to remove dead skin cells.
- **3.** Cleanse site with alcohol solution.
- **4.** Dry skin completely.

⊕

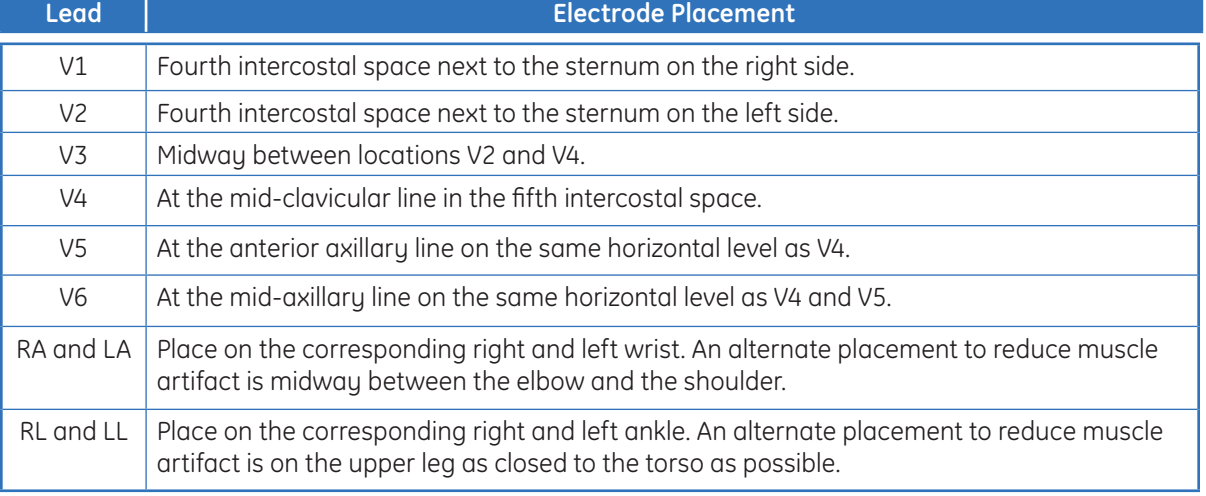

⊕

**Skin Prep and 12 Lead Placement**

> **V1 V2 V4 V5 V6**

**RA LA**

**RL LL**

*Speed +*

€

*A S D F G H J K L ;*

*Esc Alt*

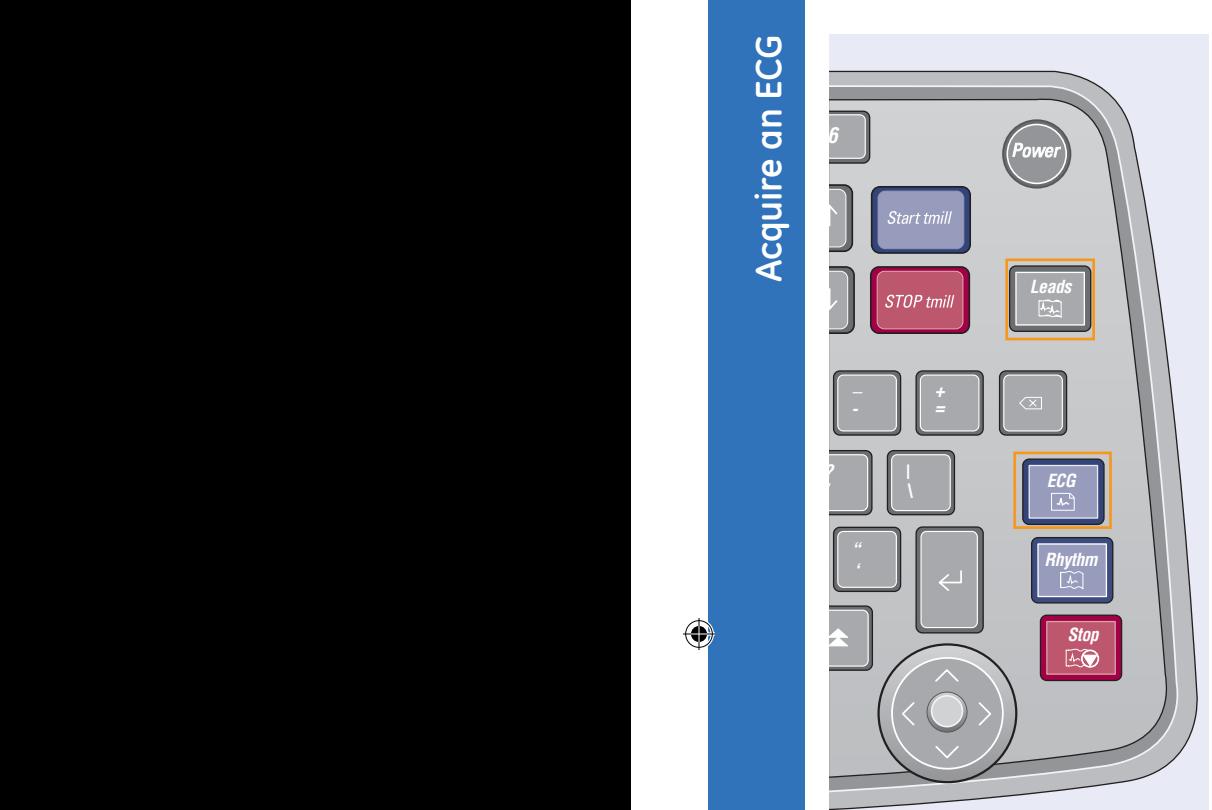

## **Acquire an ECG**

- **1.** Prepare the patient.
- **2**. Open the Resting ECG function in one of two ways:
	- Power on the unit or
	- From *Main Menu* select *Resting ECG (F1)*.
- **3**. Verify waveform quality by:
	- Checking Hook-up Advisor. Green indicates a good quality waveform.
	- Cycle through the lead groups to visually verify lead quality by pressing the *Leads* key on the Keyboard.
- **4.** Use the *(F)* keys to make adjustments to (if necessary):
	- *• Speed (F2)*
	- *• Gain (F3)*
	- *• Filter (F4)*
- **5.** Press *F1* to open the Patient Data window. Enter the patient information.
- **6.** Press *Page Down (F4)* to access other Test Information windows.
- **7.** Select *Save (F6)* to save and close the Patient Data window.
- **8.** Press the *ECG key* on the keyboard to record and print an ECG.
- **9.** If you have your system set to Preview before Analysis, press *Continue (F4)* to proceed to analyze and print an ECG or *Cancel (F3*) to cancel the analysis.
- **10.** If finished, continue with Step 11, or continue with these options:
	- Press *Print (F2)* to print another copy
	- Select *Save (F3)* if the unit is not set to save the ECG automatically.
	- Select *Next Patient (F1)* to start a new patient or press the *ECG key* to take another ECG on the same patient.
	- Select *Transmit (F4)* to transmit that single record to the default transmit location.
- **11.** When finished, do one of two things:
	- Proceed to *File Manager*  to transmit records. **(See Transmit Stored Records)**
	- Turn the unit off and plug it into AC power.

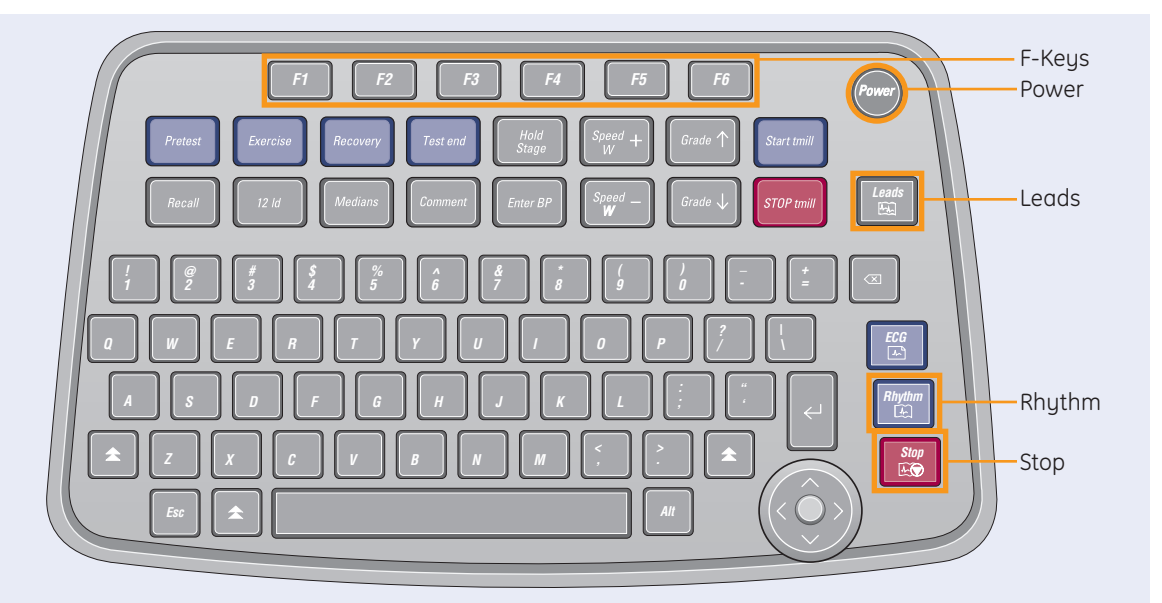

⊕

## **Print Continuous Rhythm**

**1.** Prepare the Patient.

⊕

- **2.** Open the Resting ECG function in one of two ways:
	- Power on the unit or
	- From *Main Menu* select *Resting ECG (F1)*
- **3.** Verify waveform quality by:
	- Checking Hook-up Advisor. Green indicates a good quality waveform.
	- Cycle through the lead groups to visually verify lead quality by pressing

the *Leads* key on the Keypad. The lead group displayed on the screen will be the lead group that prints as the rhythm strip.

- **4.** Use the *(F)* keys to make adjustments to (if necessary):
	- *• Speed (F2)*
	- *• Gain (F3)*
	- *• Filter (F4)*
- **5.** Press *F1* to open the Patient Data window.
- **6.** Press Page *Down (F4)* to access other Test Information windows
- **7.** Select *Save (F6)* to save and close the Patient Data window.
- **8.** Press the *Rhythm* key on the keyboard to print a continuous rhythm.
- **9.** Press the *Stop* button to stop printing.

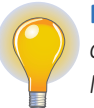

**NOTE!** *Rhythm reports are not stored to File Manager.*

**Print Continuous Rhythm Print Continuous Rhythm** 

 $\bigoplus$ 

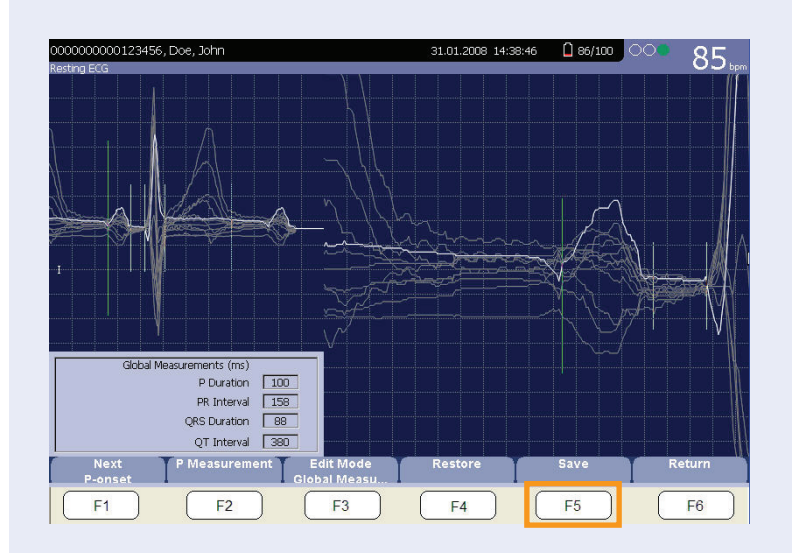

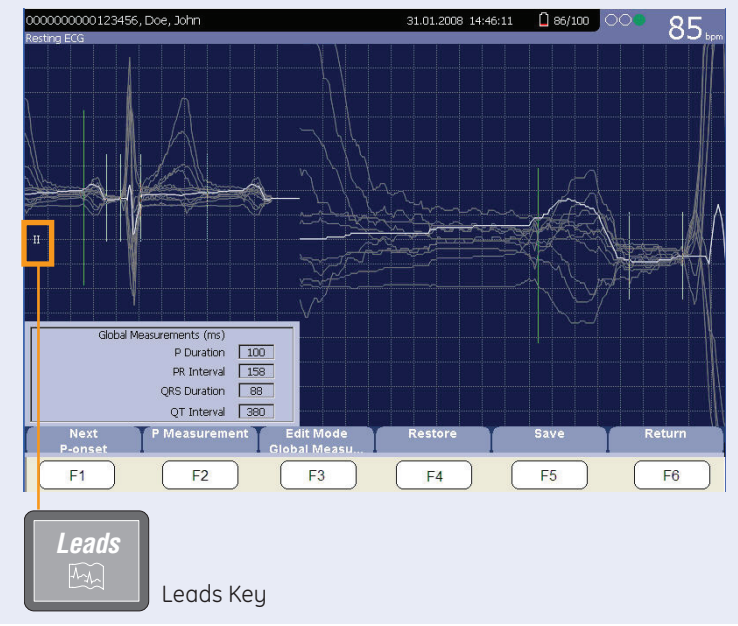

#### **ECG Reanalysis**

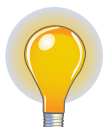

**NOTE!** *Reanalysis is only functional if the option MI12* (12SL Measurement and Interpretation) *is activated and the Reanalysis function is enabled in Resting ECG setup.*

- **1.** After an ECG is acquired, the *Reanalyze (F5)* key is used to run the Reanalyze function.
- **2.** Once in the Reanalysis screen, press the *Leads* key to cycle through the different leads and their corresponding waveform.
- **3.** Evaluate the fiducial points for accuracy.

⊕

♠

• QRS-offset and

**4.** *F1* is used to cycle to the desired fiducial point. Choices include: • P-onset, • P-offset, • QRS-onset,

• T-offset.

The selected fiducial point will be in green.

**5.** When the desired fiducial point is selected, use the trimpad's right and left arrows to adjust the fiducial point position. As you move the fiducial point the global measurements for that fiducial point will be updated.

⊕

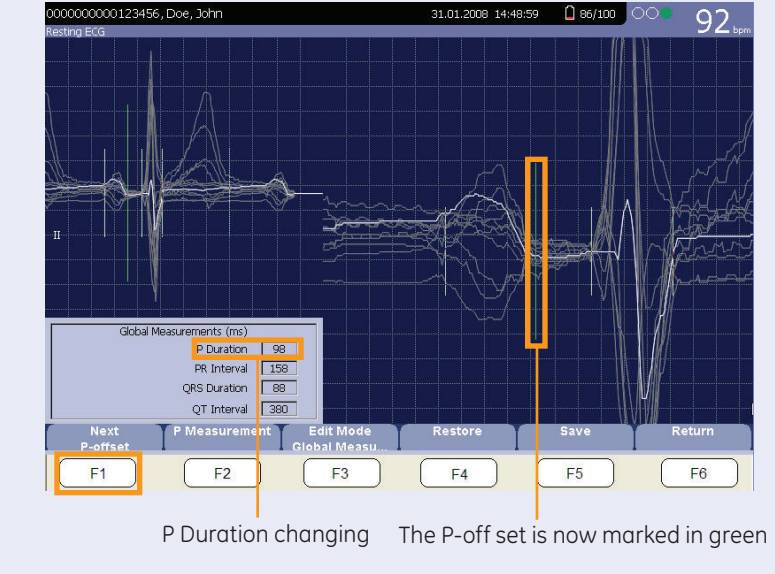

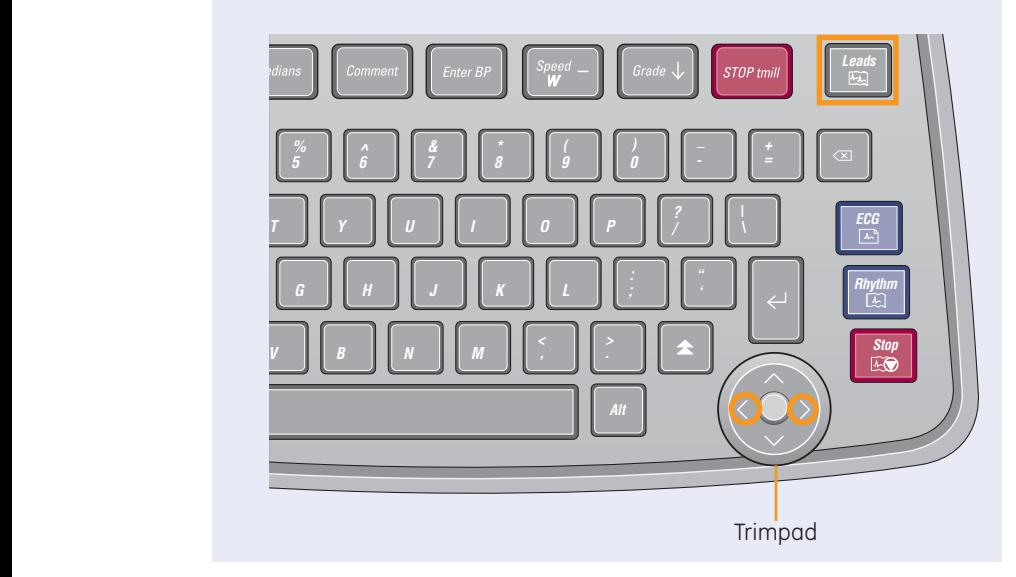

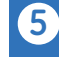

⊕

# ⊕

 $\bigoplus$ 

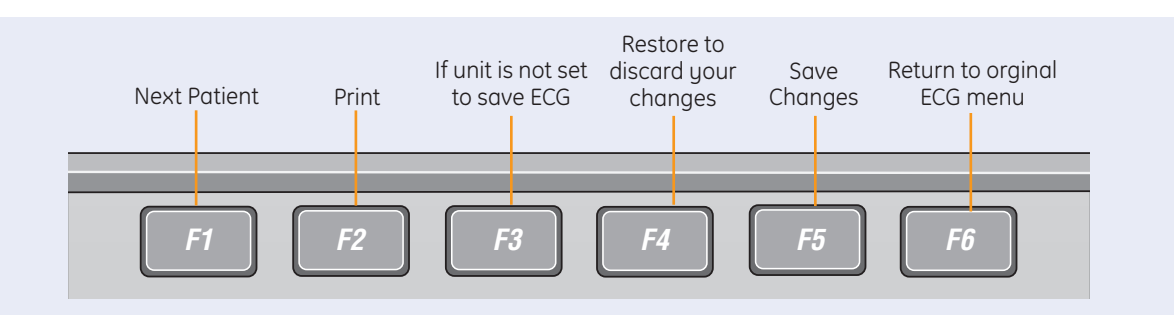

- **6.** After all the changes have been made, press *Save (F5*) to keep your changes or *Restore (F4)* to discard your changes.
- **7.** Press *Return (F6)* to return to the original ECG menu options.
- **8.** If finished, continue with Step 9, or continue with these options:
	- Press *Print (F2)* to print another copy
	- Select *Next Patient (F1*) to start a new patient or continue with the same patient.
	- Select *Save (F3)* if the unit is not set to save the ECG automatically.
	- Select *Transmit (F4)* to transmit that single record to the default transmit location.
- **9.** When finished, do one of two things:
	- Proceed to *File Manager* to transmit records. *(See Transmit Stored Records)*
- **10.** Turn the unit off and plug it into AC power.

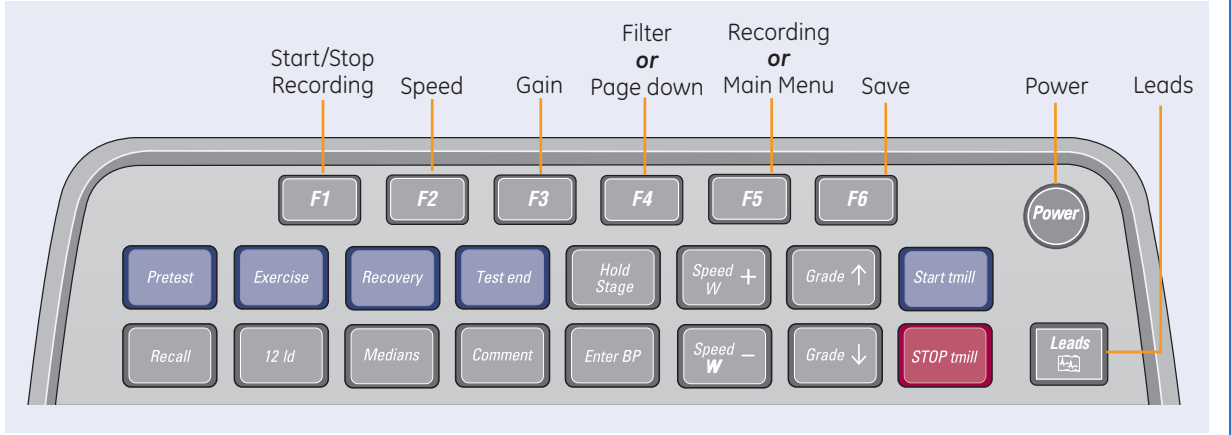

## $\blacksquare$  **Acquire an Arrhythmia**

- **1.** Prepare the Patient.
- **2.** Open the Arrhythmia function in one of two ways: *A S D F G H J K L ;*
	- Power on the unit or
	- From *Main Menu* select *Arrhythmia (F2)*
- **3.** The *Patient Data* window automatically opens. Enter the desired information.
- **4.** Press *Page Down (F4)* to access other Test Information windows.
- **5.** Select *Save (F6)* to save and close the Patient Data window.
- **6.** Verify waveform quality by:
- Checking Hook-up Advisor. Green indicates a good *< z z c a duality waveform.*
- *Main Menu* select Cycle through the lead groups to visually verify lead quality by pressing the *Leads* key on the Keypad. The lead group displayed on the screen will be the lead group that prints as the rhythm strip.
	- **7.** Use the *(F)* keys to make adjustments to (if necessary):
		- *• Speed (F2)*
		- *• Gain (F3)*
		- *• Filter (F4)*
- **8.** Press the *Start Recording (F1)*. *"*
- **9.** Press the *Stop Recording (F1)*. *'*
- **10.** Press **Confirm (F2)** to stop the *Stop* recording or *Continue Recording (F5)* to continue to collect information.
- **11.** After the recording is stopped, select the type of Arrhythmia report you wish the printout to include: Summary Report, Table Report, or Episode Report.
- **12.** Select *Main Menu (F5).*

 $\bigoplus$ 

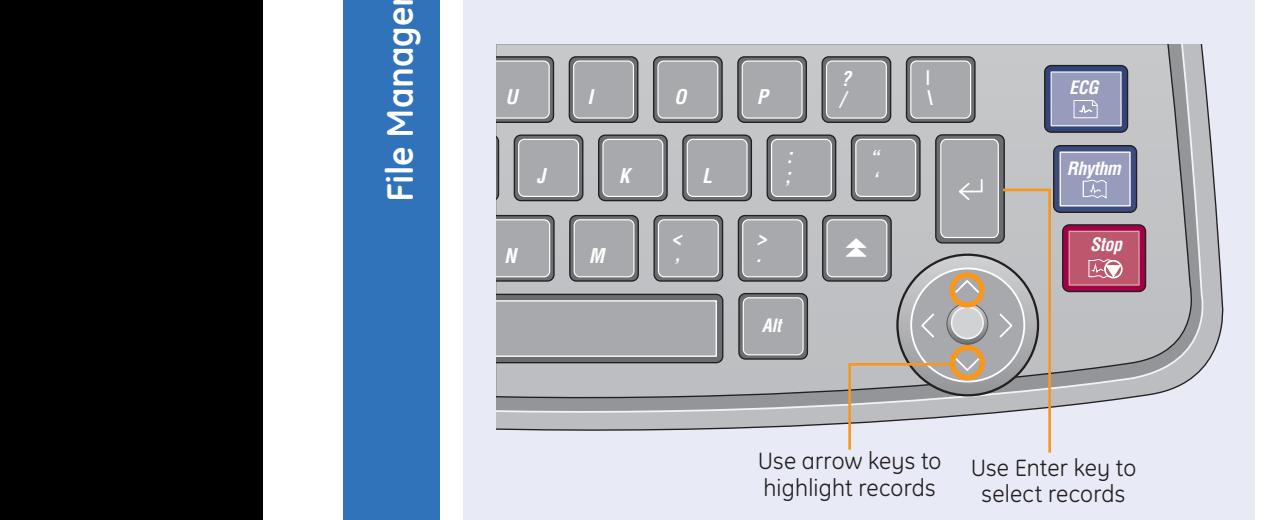

⊕

*W*

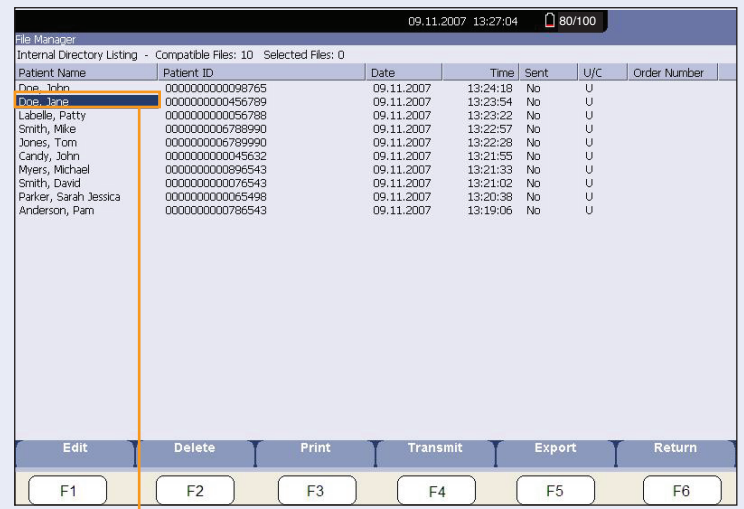

Highlighted records are shaded in dark blue

### **File Manager**

#### **Select Records**

- **1.** From *Main Menu* select the *(F)* key for *File Manager*.
- **2.** From File Manager you can select records to:
	- Transmit
	- Print
	- Edit
	- Delete

#### **To Select All:**

- **1.** Press Select *All (F2)*. All records are selected.
- **2.** Press the key *(F)* for the desired function, such as *Transmit (F4).*

#### **To Select Individual Records:**

- **1.** Press *Select (F1)*.
- **2.** Use the arrow keys on the the trimpad to highlight the record. Highlighted records are shaded in blue.

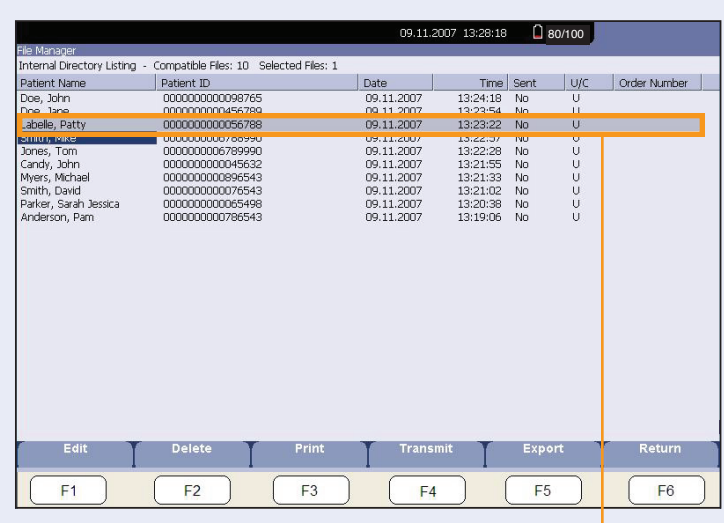

Selected records are shaded in gray

- **3.** Press *Enter* to select the records. Selected records are then shaded in gray.
- **4.** If needed, continue to select other records.

**File Manager**

Œ

File Manager

**5.** Press the *(F)* key for the desired function, such as *Transmit (F4).*

#### **Transmit Stored Records**

- **1.** From *Main Menu* press the *(F)* key for *File Manager.*
- **2.** Press *Print Directory (F4)* to print a list of stored files
- **3.** Press *Select All (F2*) to select all records to transmit or press *Select (F1)* to select individual records.
- **4.** Press *Transmit (F4*) to transmit selected records.
- **5.** One of two things will happen:
	- If only one location is defined, the file(s) will be transmitted to the default location.
	- If multiple locations are defined, select the desired location and press *Ok (F6).*

⊕

⊕

#### **Tier 1 F Keys for File Manager**

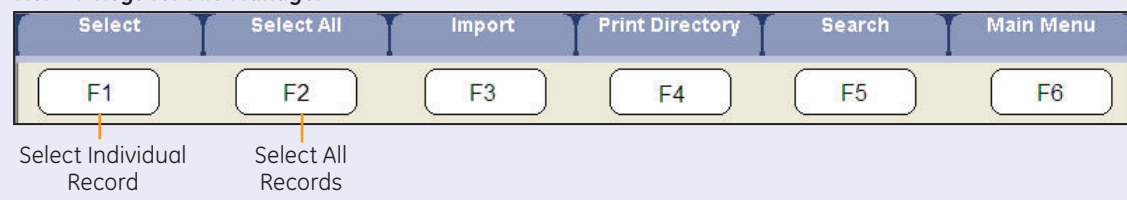

#### **Tier 2 F Keys for File Manager**

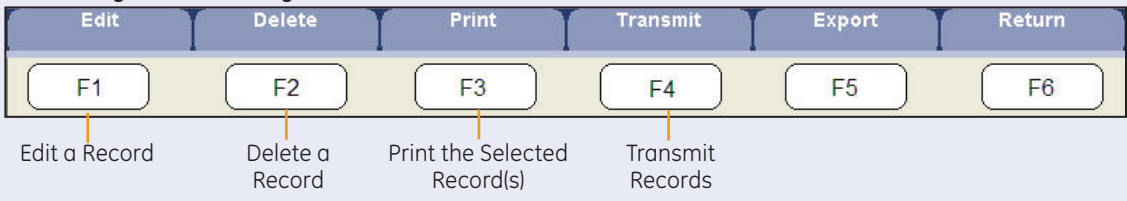

#### **Print Stored ECG records**

- **1.** From Main Menu press the **(F)** key for *File Manager*.
- **2.** Press (*F1*) to select individual records to print. Press *(F2*) to select all records.
- **3.** Press *Print (F3)* to print the selected record(s).

#### **Edit Stored ECG Records**

- **1.** From Main Menu press the *(F***)** key for *File Manager*.
- **2.** Press *(F1)* to select the individual record to edit. You may only select one record to edit at a time.
- **3.** Press *Edit (F1*) to edit the selected record.
- **4.** Use the arrow keys on the the Trimpad to to select the Patient Information to be edited.
- **5.** Edit the data as required.
- **6.** Press *Page Down (F4*) to access other Test Information Windows
- **7.** Edit the data as required.
- **8.** Press *Save (F6)* to save edited fields and close the data window.
- **9.** Verify the record is still highlighted and press *Print (F3)* to print the edited record.

#### **Delete Stored ECG Records**

- **1.** From Main Menu press the *(F)* key for *File Manager.*
- **2.** Press *F1* to select individual records to edit. Press *F2* to select all records.
- **3.** Press *Delete (F2*).
- **4.** A message will appear verifying whether you want to delete the selected record(s).
- **5.** Press *Yes (F6)* to delete the record(s). Press *No (F5)* to cancel the delete function.

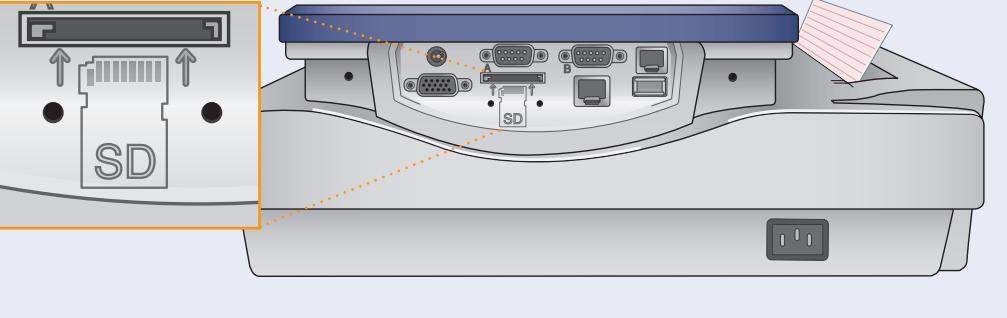

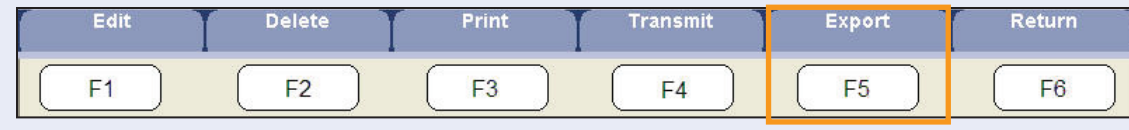

#### **Exporting to SD Card**

Select the record(s) to be exported.

**1.** Press *F1* to select individual records to edit. Press *F2* to select all records.

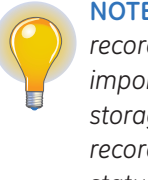

⊕

**NOTE!** *You cannot export records that were imported to internal storage. Imported records have a Sent status of Recv.*

**2.** If you are exporting to an SD card, insert the card into the MAC 1600 SD Card slot. Make sure the card has sufficient free space for the selected records and that it is not

write protected. If there is not sufficient space on the SD card to export the selected record a message will appear indicating such.

- *3.* Press *Export (F5).* One of two things happens.
	- If a shared directory was defined, a window opens for you to select the destination. Go to step 4.
	- If a shared directory was not defined, the selected records are exported to the SD card. A window opens to inform you of the export's progress. The window closes when the export is complete.
- **4.** Select one of the following:
	- To export to the SD card, select SD Card in the window.
	- To export to the shared directory, select Shared Directory in the window.

#### **5.** Press *OK (F6)*.

**NOTE!** *The selected records are exported to the selected destination. A window opens to inform you of the export's progress. The window closes when the export is complete.*

**11**

**File Manager**

File Manager

© 2008 General Electric Company – All rights reserved.

General Electric Company reserves the right to make changes in specifications and features shown herein, or discontinue the product described at any time without notice or obligation.

GE, GE Monogram, Marquette, 12SL, MAC 1600 and MUSE are trademarks of General Electric Company.

GE Medical Systems Information Technology, a General Electric company, doing business as GE Healthcare.

**Notice:** The materials contained in this document are intended for educational purposes only. This document does not establish specifications, operating procedures or maintenance methods for any of the products referenced. Always refer to the official written materials (labeling) provided with the product for specifications, operating procedures and maintenance requirements.

Proprietary Training Material Property of GE. Use of these materials is limited to agents and employees of GE Healthcare or other parties expressly licensed by GE. Unlicensed use is strictly prohibited.

GE Healthcare Innovation Drive Wauwatosa, WI 53223 USA

⊕

www.gehealthcare.com

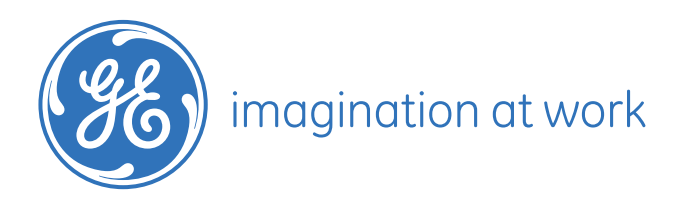

PN: 2020786-091 Rev A Printed in U.S.A.

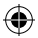